## **行政管理人员如何添加身份**

## **一、添加老师身份**

- 1、进入工作桌面;
- 2、选择身份信息板块的"添加身份"按钮;

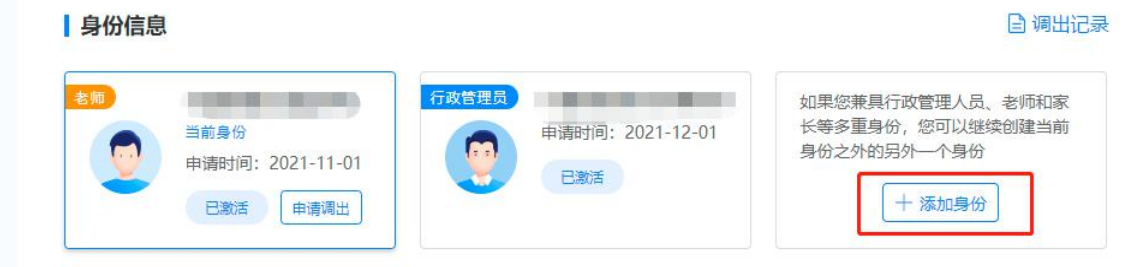

3、选择老师身份,输入要加入的单位,点击"确认添加";  $\ddot{\hspace{1ex}}$ 

添加身份

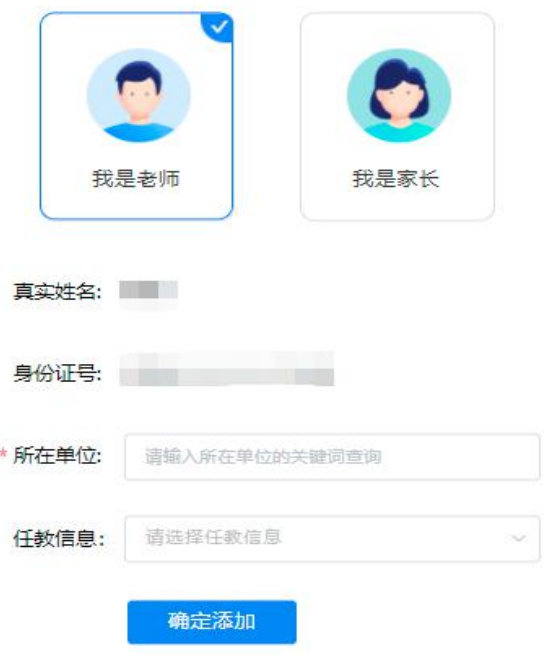

4、待您要加入单位的管理员审核通过后即可完成身份添加。

## **二、添加家长身份**

- 1. 进入工作桌面;
- 2. 选择身份信息板块的"添加身份"按钮;

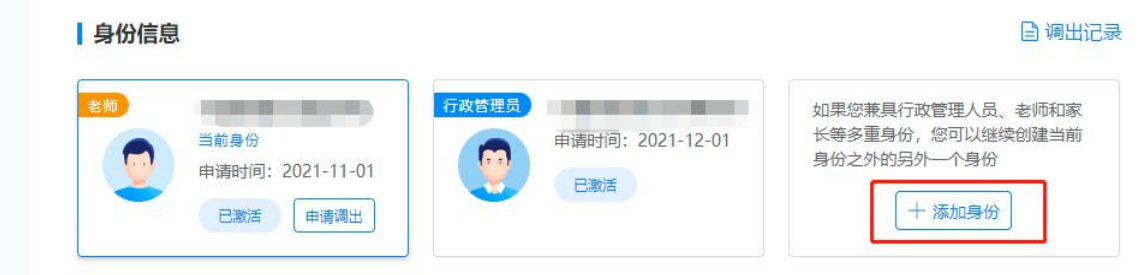

3. 选择家长身份,输入孩子相关信息,点击"确认添加"即添加 成功。

添加身份

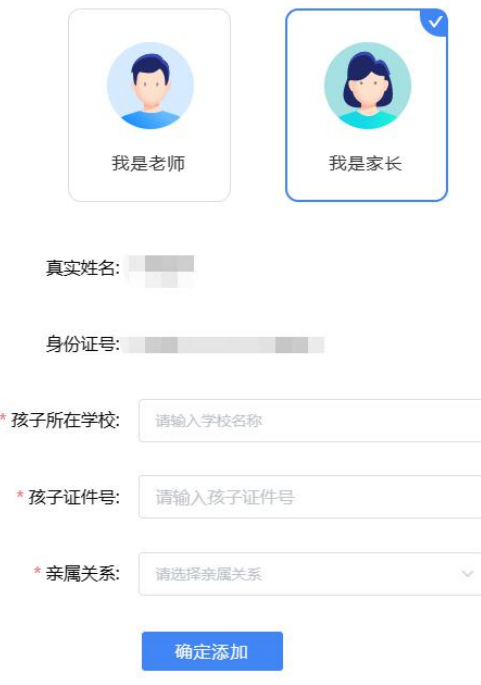